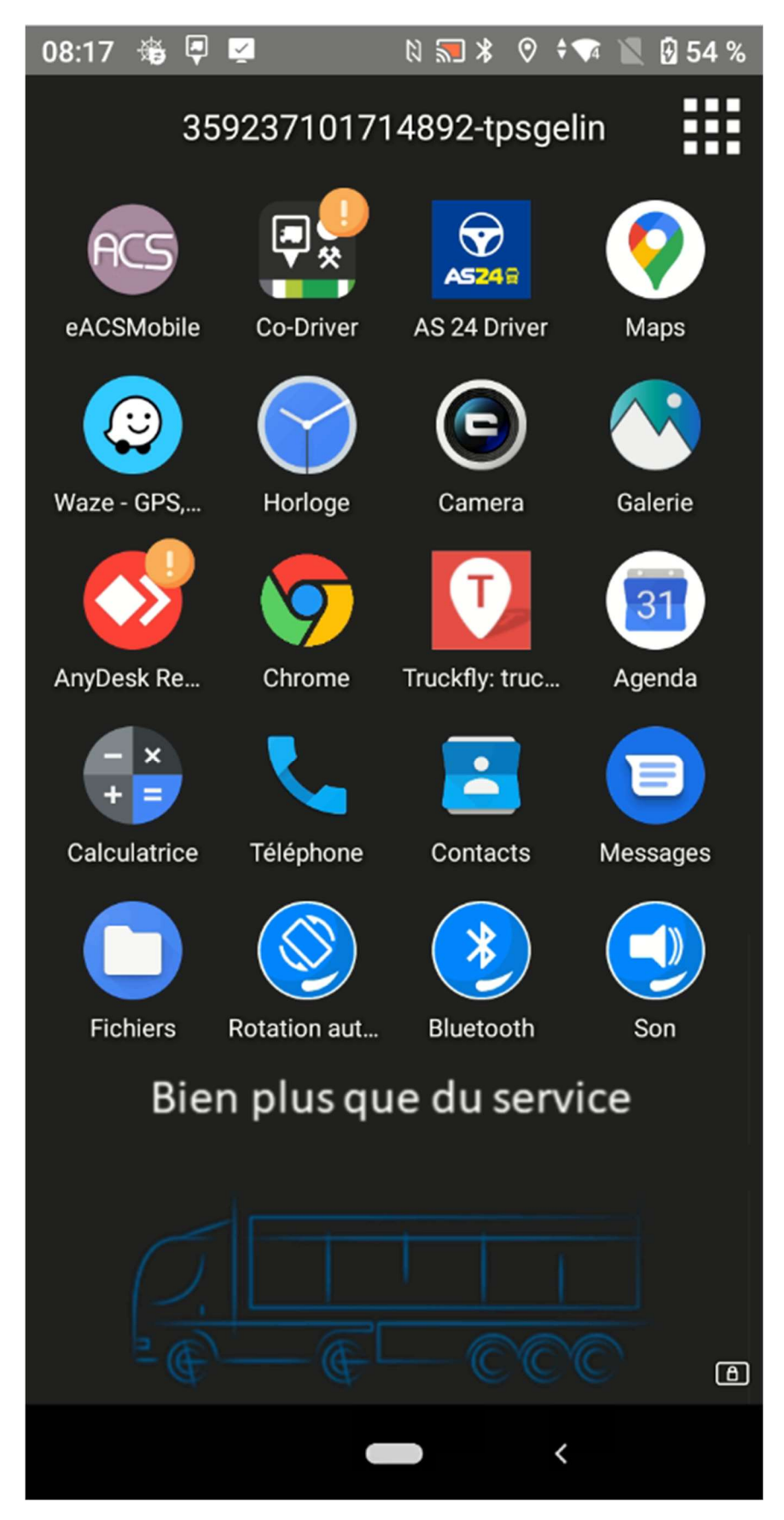

## Procédure d'installation eACSmobile

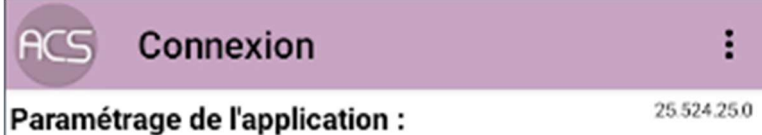

-1 - Veuillez renseigner votre code client ainsi que votre clé qui vous ont été fournis

- 2 - Appuyez sur 'Valider'

- 3 - Le paramétrage ne se fera qu'une seule fois et peut durer plusieurs minutes

**Code Client** 

Clé

Valider

Saisir les codes

| $\leftarrow$                                                                               |              | eACSMob   |            |   |   |   |   |   | ×           |  |
|--------------------------------------------------------------------------------------------|--------------|-----------|------------|---|---|---|---|---|-------------|--|
| <b>ACS</b>                                                                                 |              | Connexion |            |   |   |   |   |   | i           |  |
| Paramétrage de l'application :                                                             |              |           |            |   |   |   |   |   | 25.524.25.0 |  |
| -1 - Veuillez renseigner votre code client ainsi que votre<br>clé qui vous ont été fournis |              |           |            |   |   |   |   |   |             |  |
| - 2 - Appuyez sur 'Valider'                                                                |              |           |            |   |   |   |   |   |             |  |
| - 3 - Le paramétrage ne se fera qu'une seule fois et peut<br>durer plusieurs minutes       |              |           |            |   |   |   |   |   |             |  |
|                                                                                            |              |           |            |   |   |   |   |   |             |  |
|                                                                                            |              |           |            |   |   |   |   |   |             |  |
|                                                                                            |              |           |            |   |   |   |   |   |             |  |
|                                                                                            |              |           |            |   |   |   |   |   |             |  |
|                                                                                            |              |           |            |   |   |   |   |   |             |  |
|                                                                                            |              |           |            |   |   |   |   |   |             |  |
| <b>Code Client</b>                                                                         |              |           | 0010205870 |   |   |   |   |   |             |  |
| 212149<br>Clé                                                                              |              |           |            |   |   |   |   |   | N           |  |
|                                                                                            |              |           |            |   |   |   |   |   |             |  |
| Valider                                                                                    |              |           |            |   |   |   |   |   |             |  |
| 1                                                                                          | $\mathbf{2}$ | 3         | 4          | 5 | 6 | 7 | 8 | 9 | 0           |  |
| @                                                                                          | #            | €         | &          |   |   | ( | ⟩ | = | %           |  |
| $(8 =$                                                                                     | n            | ×         | ı          |   |   | ļ |   |   | С×          |  |
| abc<br>┚                                                                                   |              |           |            |   |   |   |   |   |             |  |

VALIDER

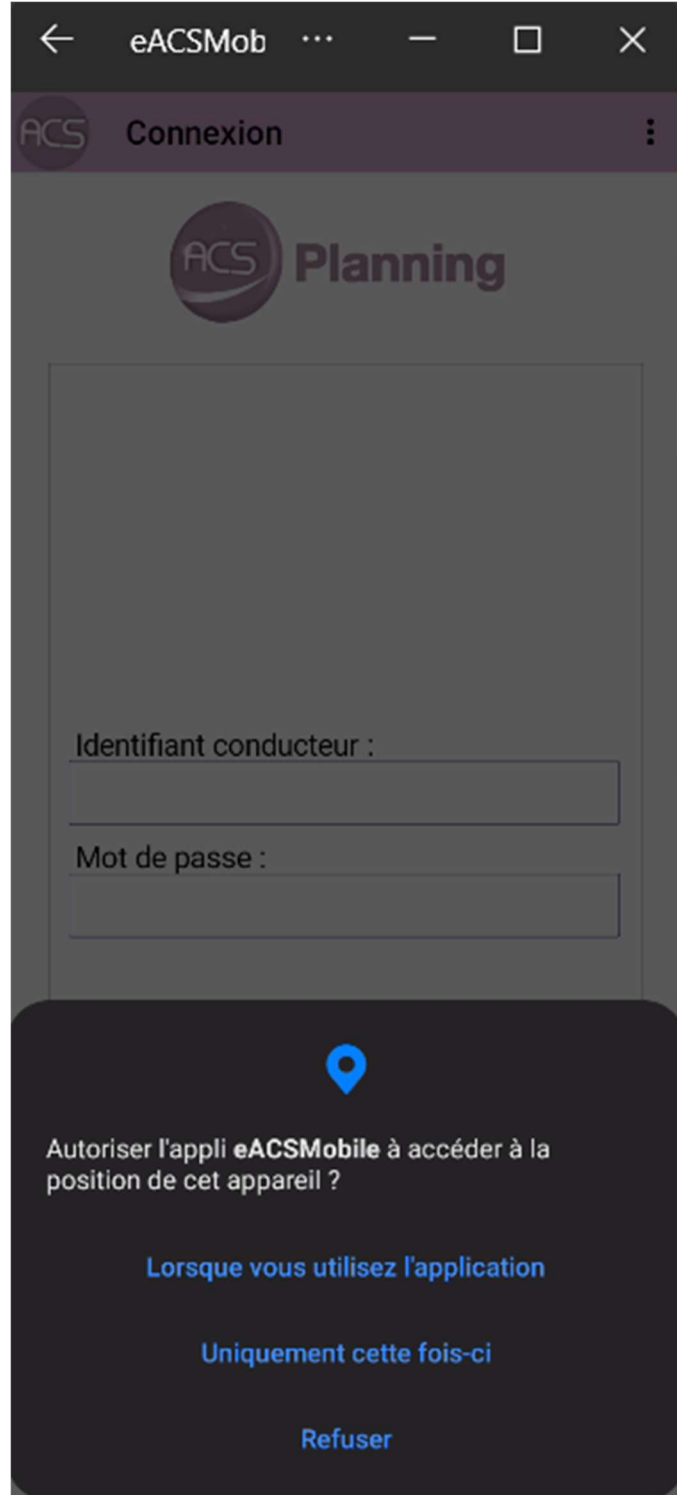

Valider « Lorsque vous utilisez l'application

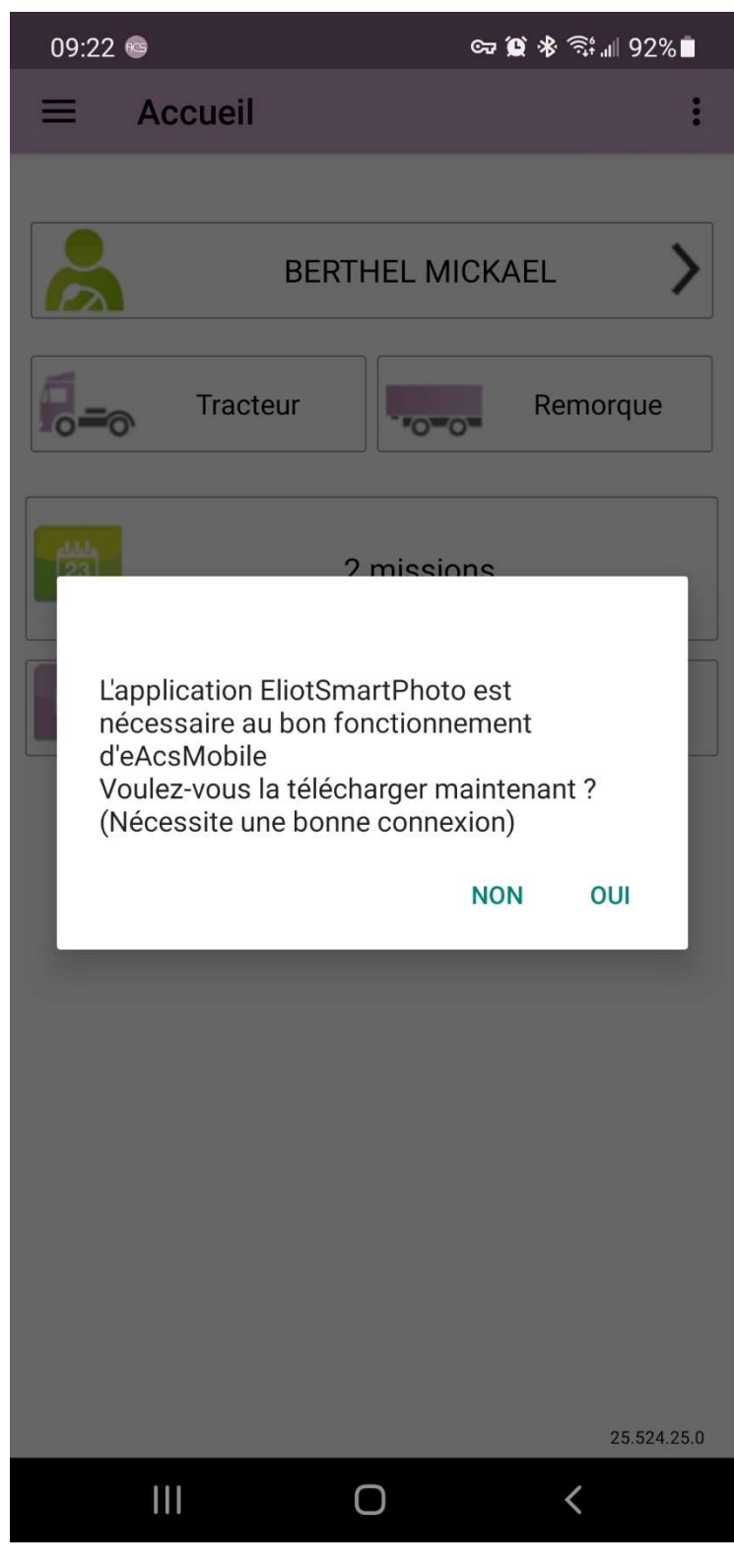

Cliquer sur OUI

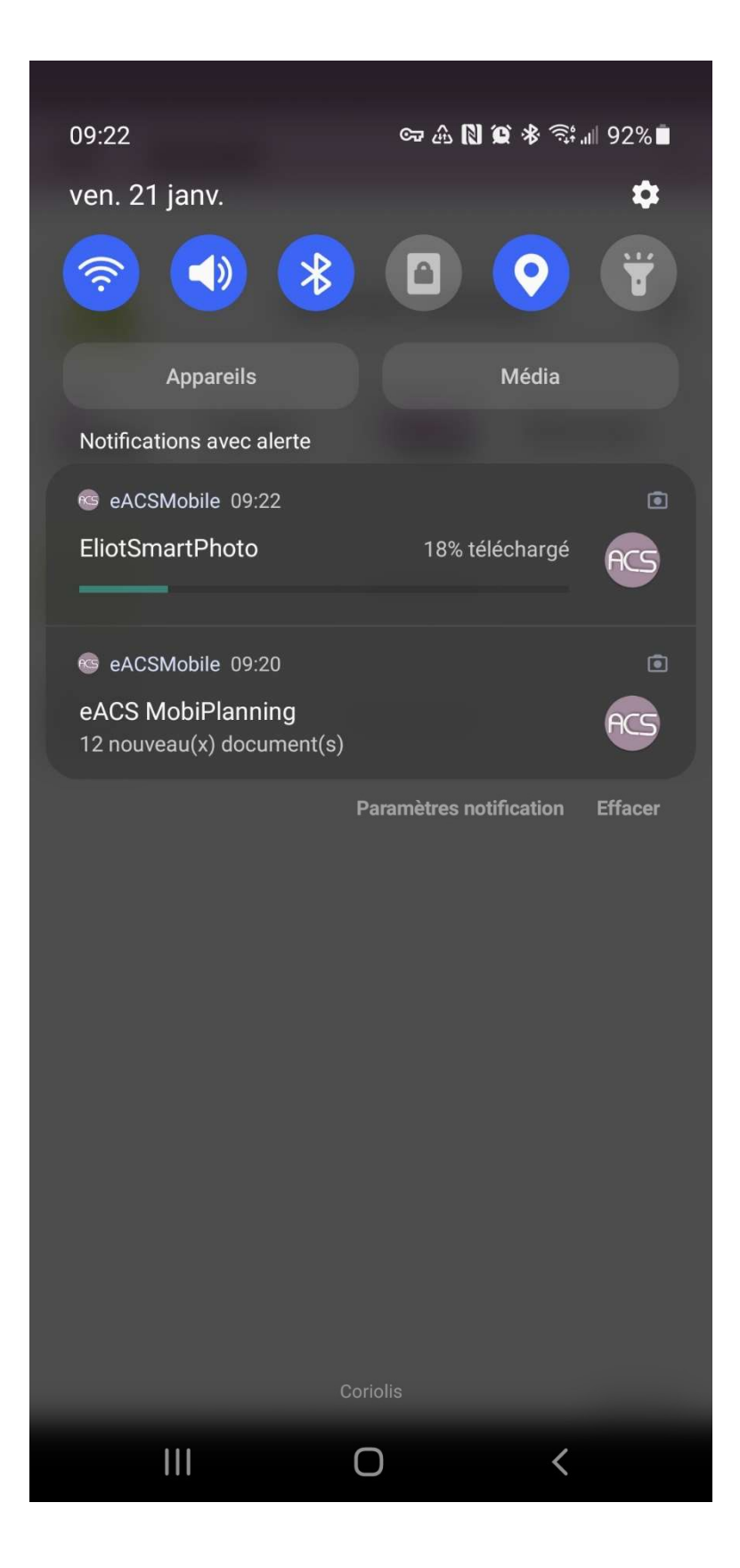

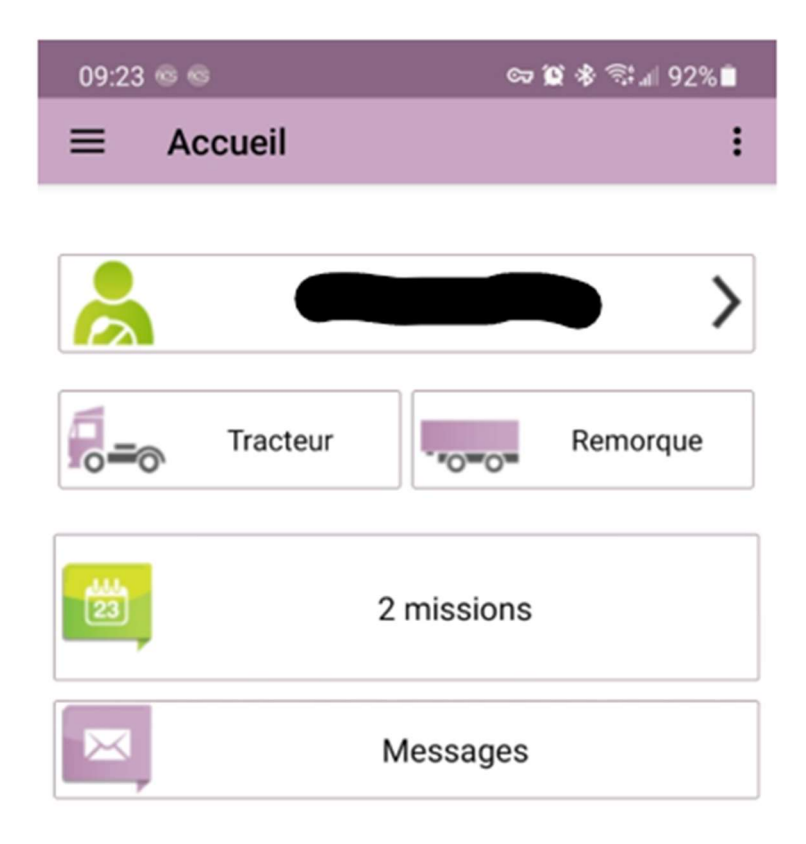

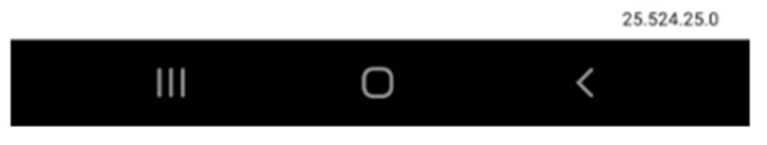

Saisir TRACTEUR + REMORQUE (en cours impératif)